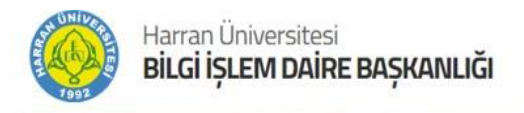

## **HARRAN ÜNİVERSİTESİ BİLGİ İŞLEM DAİRE BAŞKANLIĞI**

# **ZOOM PLATFORMUNUN İNDİRİLMESİ VE KULLANIMI**

bidb.harran.edu.tr

Harran Üniversitesi **Bilgi İşlem Daire Başkanlığı** [http://bidb.harran.edu.tr](http://bidb.harran.edu.tr/)

**#**harran programlar

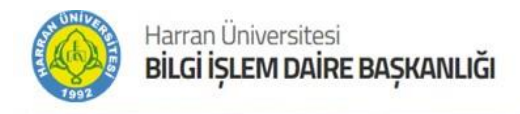

## **Zoom İndirme**

Web tarayıcısına **Zoom indir** yazarak web sayfasına giriş yapın.

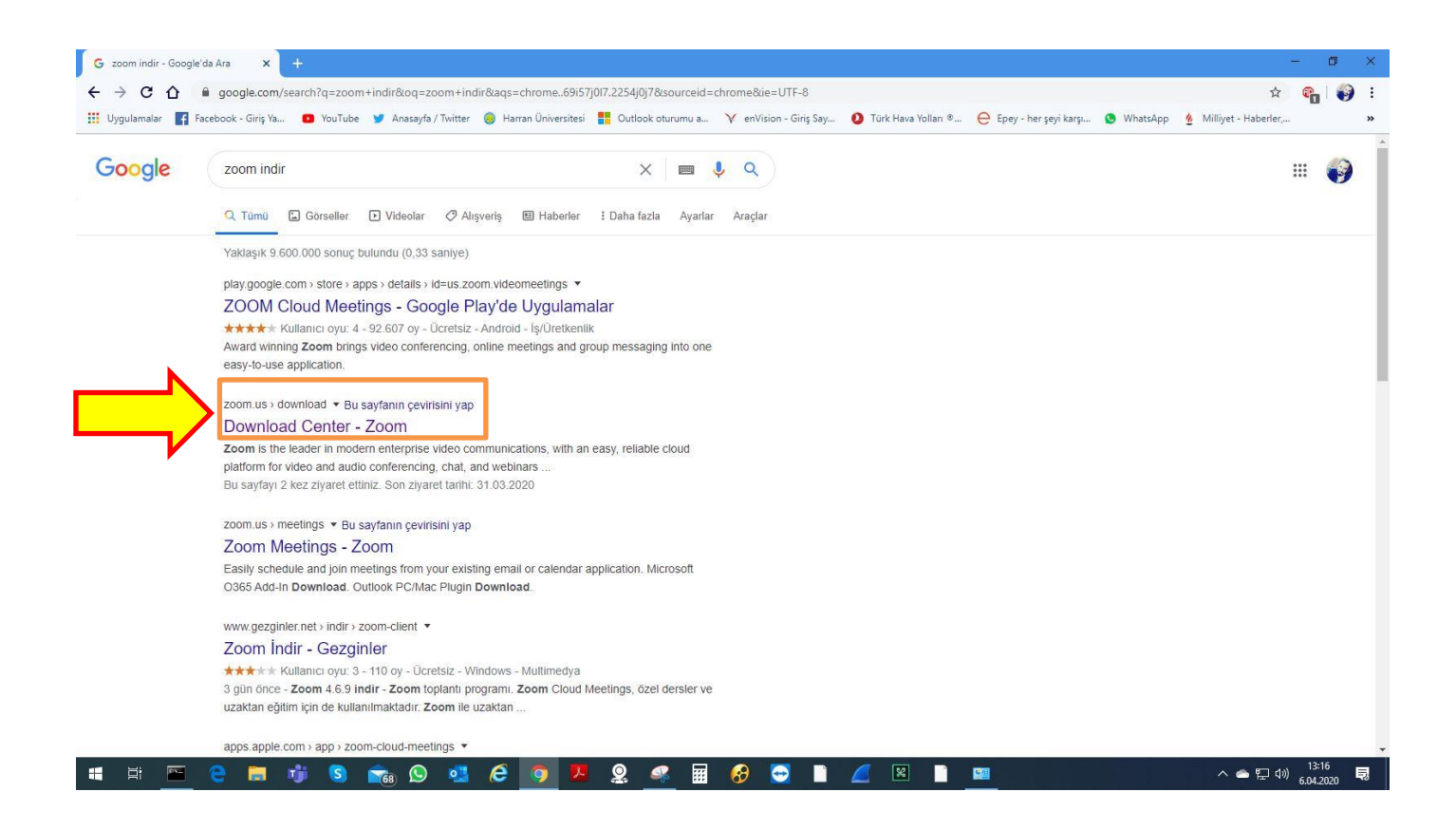

Harran Üniversitesi **Bilgi İşlem Daire Başkanlığı** [http://bidb.harran.edu.tr](http://bidb.harran.edu.tr/)

#### **#**harran programlar

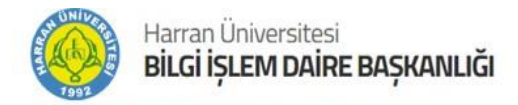

Daha sonra karşımıza gelen ekranda **indir** butonunu tıklayın.

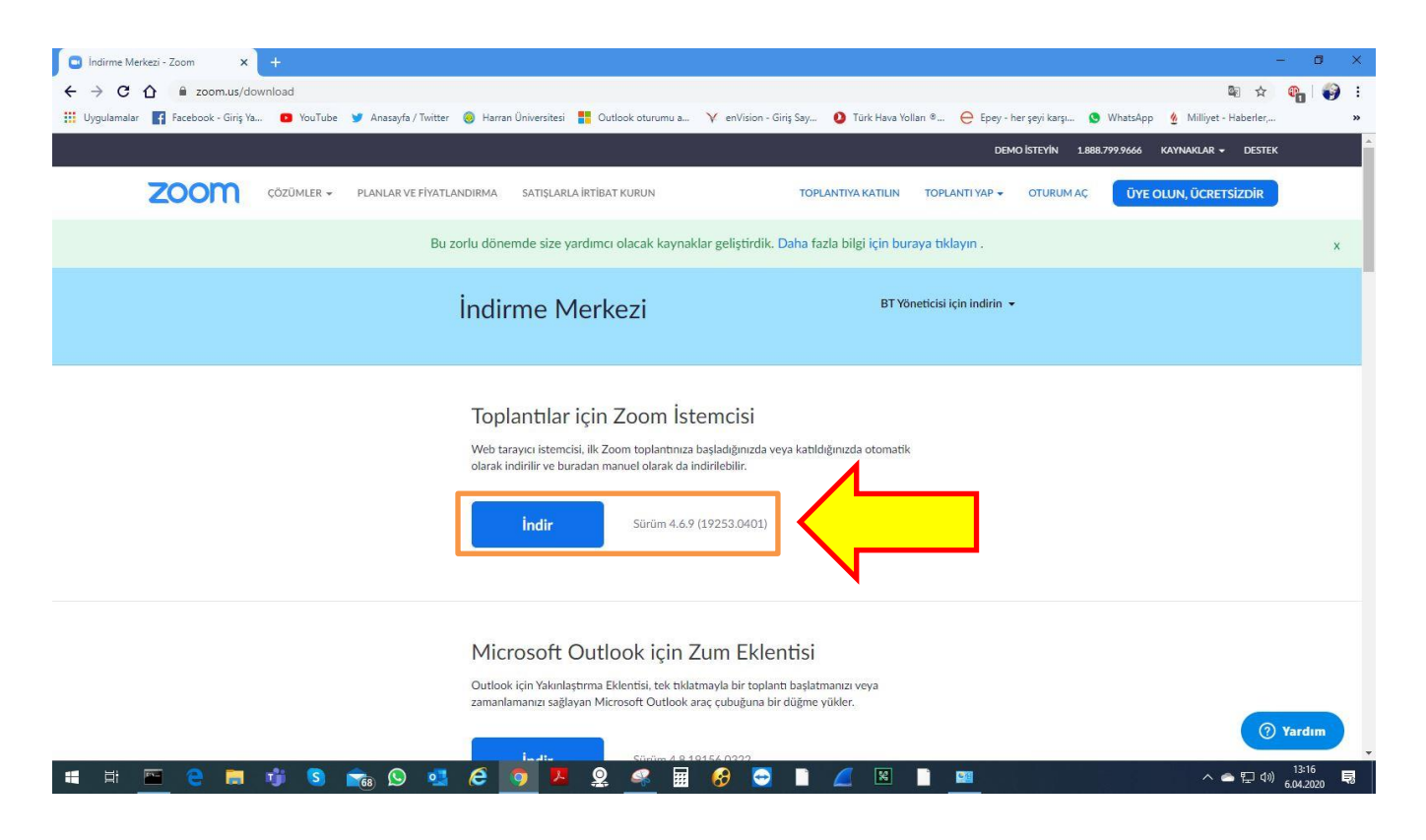

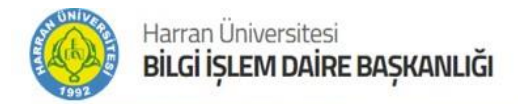

İndir butonunu tıkladıktan sonra web tarayıcı sayfasının sol altına resimde belirtildiği gibi **setup** dosyası indirilir.

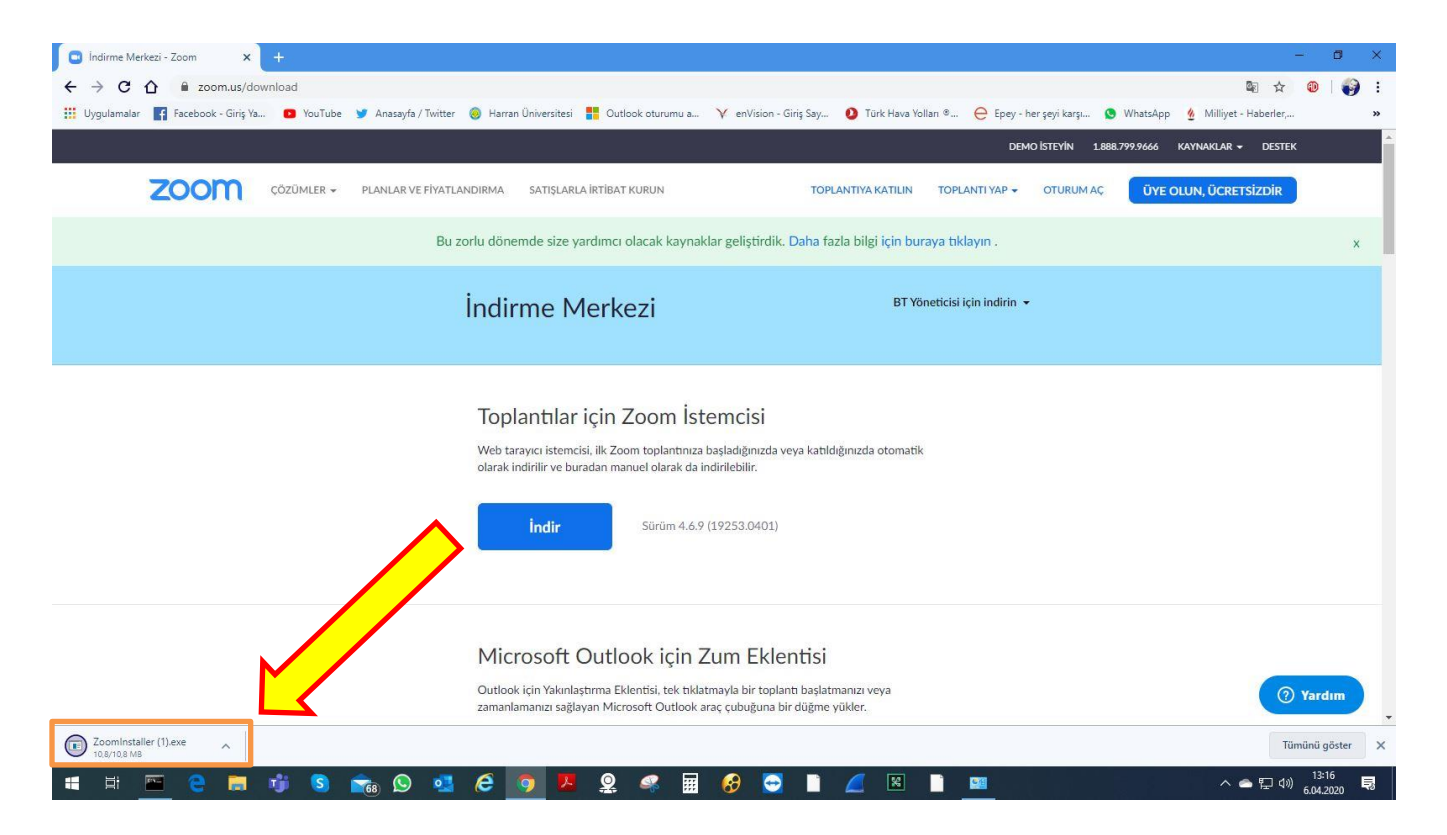

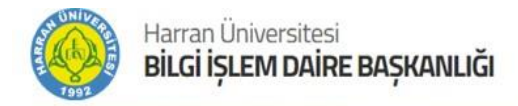

#harran programlar

Setup dosyasını tıkladıktan sonra kurulum ekranı karşınıza gelir.

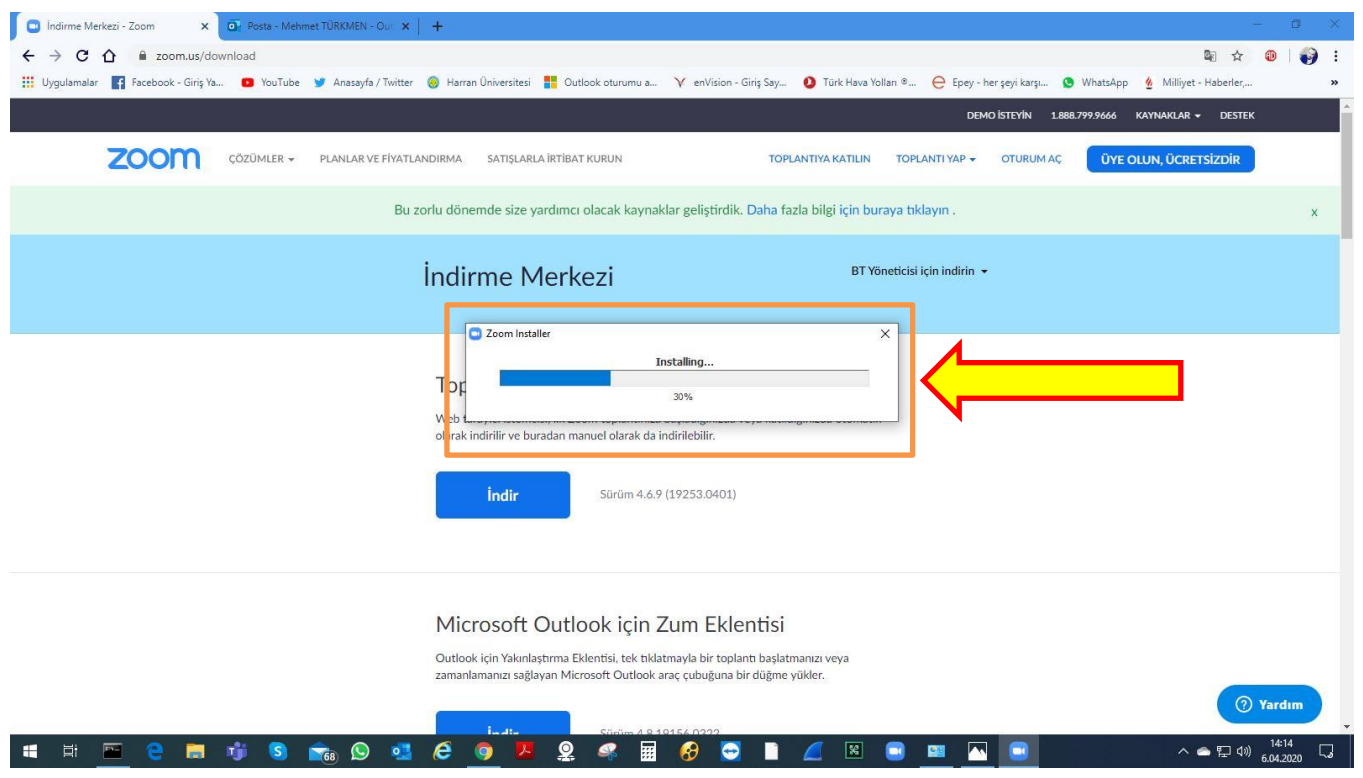

Harran Üniversitesi **Bilgi İşlem Daire Başkanlığı** [http://bidb.harran.edu.tr](http://bidb.harran.edu.tr/)

#### **#**harran programlar

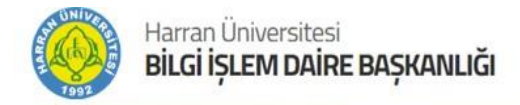

Otomatik kurulum bittikten sonra **Sign In** tıklayarak oturum açın.

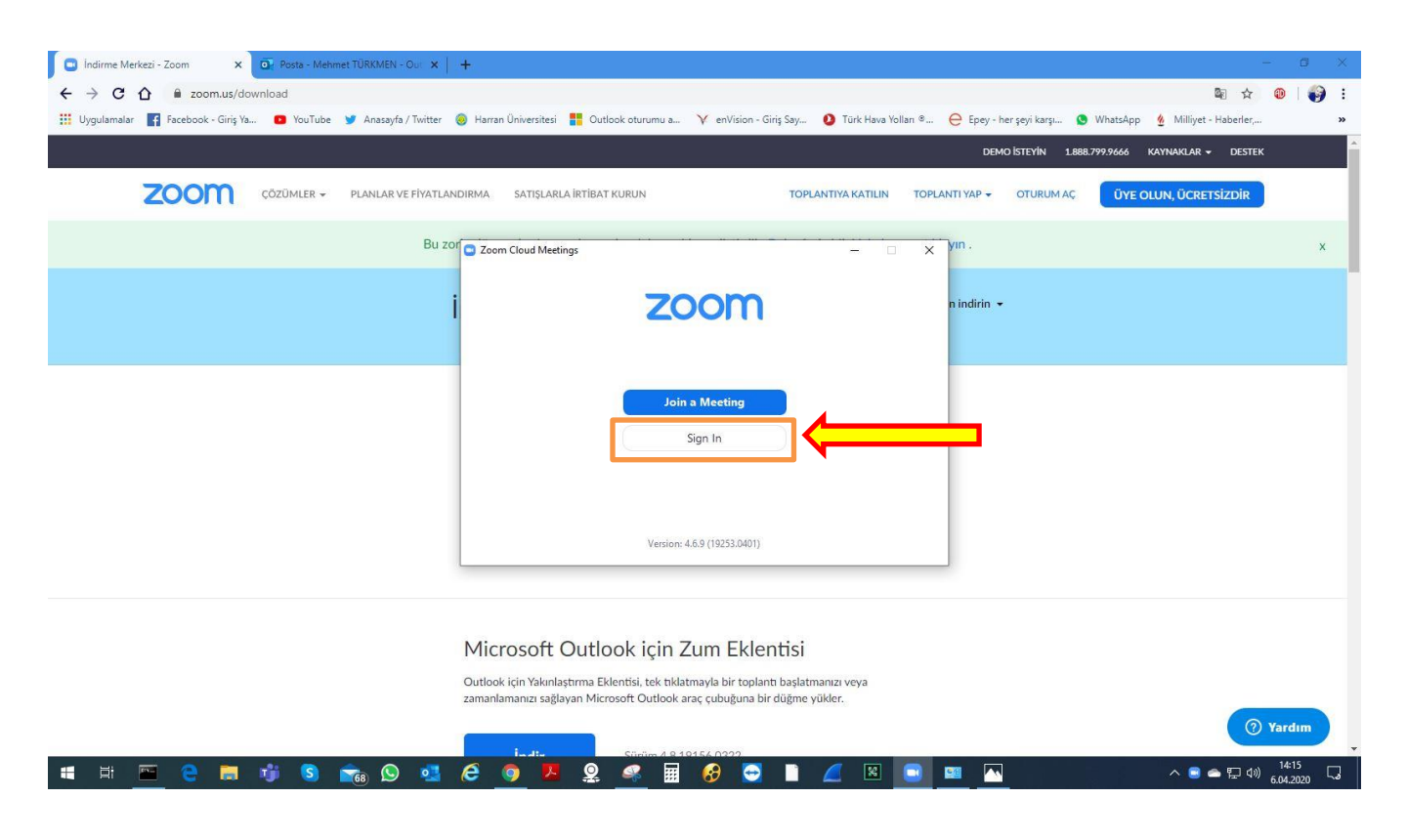

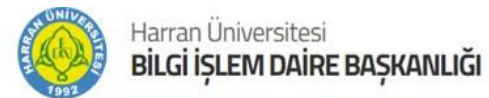

**Sign In** tıkladıktan sonra karşımıza resimdeki ekran gelir. Bu ekranda bekleyiniz. **@harran.edu.tr** uzantılı mail adresi açılır. İlgili aktivasyon linkinden parola oluşturulur. İlgili parola ve ilgili mail aşağıda **Sign In** yazan bölüme yazılır.

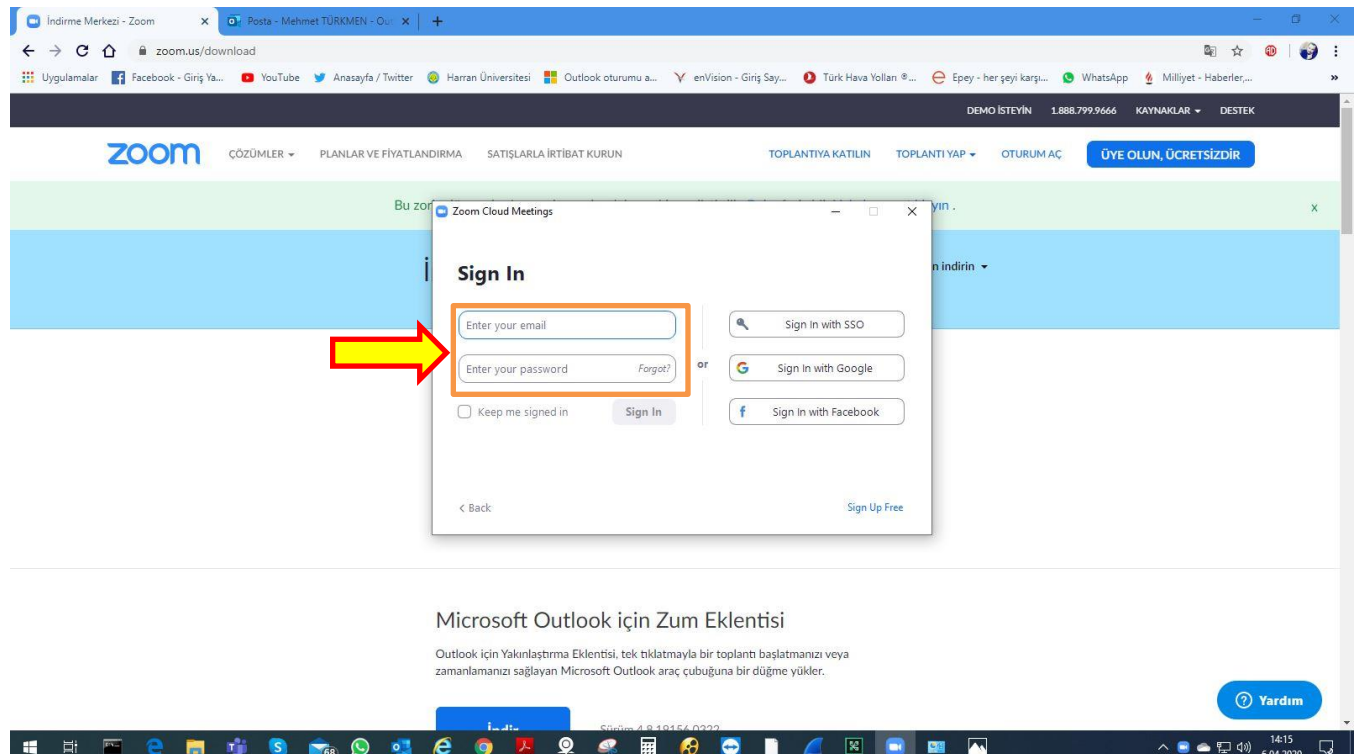

Harran Üniversitesi **Bilgi İşlem Daire Başkanlığı** [http://bidb.harran.edu.tr](http://bidb.harran.edu.tr/)

#### **#**harran programlar

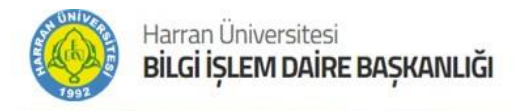

Aktivasyon maili aşağıda resimde gösterilmiştir.

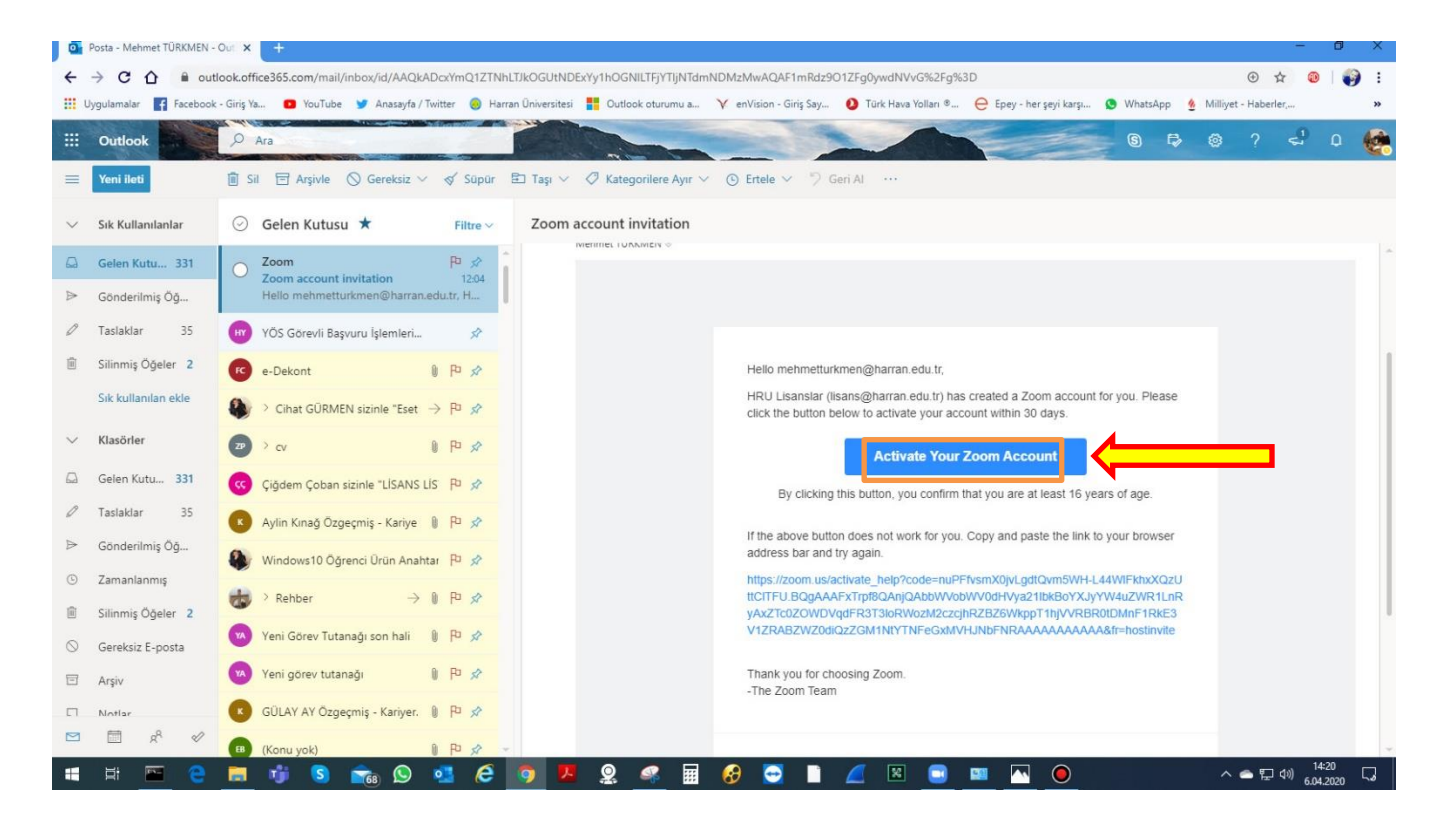

Harran Üniversitesi **Bilgi İşlem Daire Başkanlığı** [http://bidb.harran.edu.tr](http://bidb.harran.edu.tr/)

#### **#**harran programlar

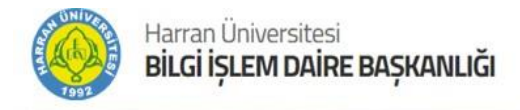

Resimde belirtildiği gibi bir parola ile kaydolun seçeneğini seçilir.

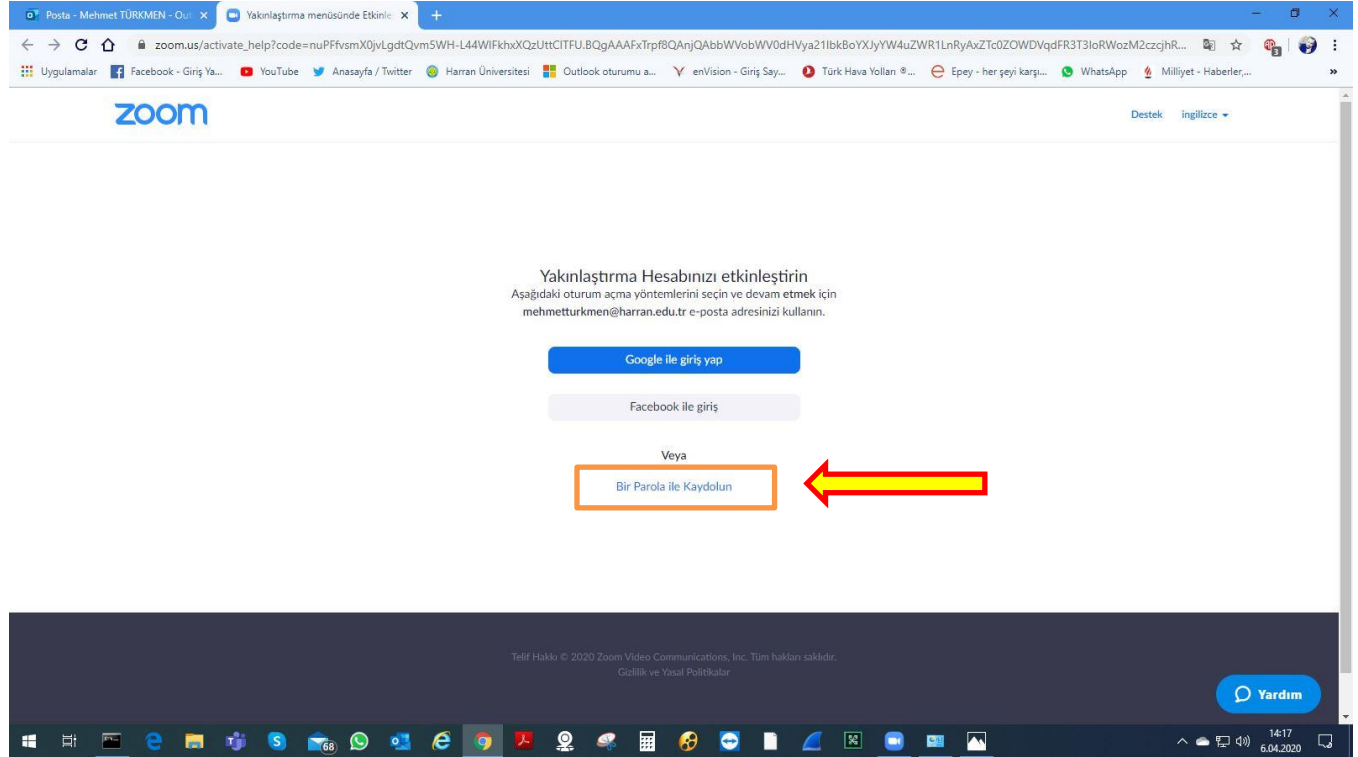

Harran Üniversitesi **Bilgi İşlem Daire Başkanlığı** [http://bidb.harran.edu.tr](http://bidb.harran.edu.tr/)

**#**harran programlar

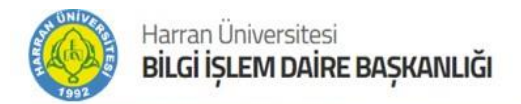

Bir parola ile kaydolun seçeneği tıklandıktan sonra aşağıdaki gibi alanları doldurun.

Oluşturulacak olan parolanın ilgili **@harran.edu.tr** uzantılı mail adresiniz ile aynı **olmamalıdır.** Parolanız en az **8 karakter büyük-küçük harf ve rakamlardan oluşmalıdır.**

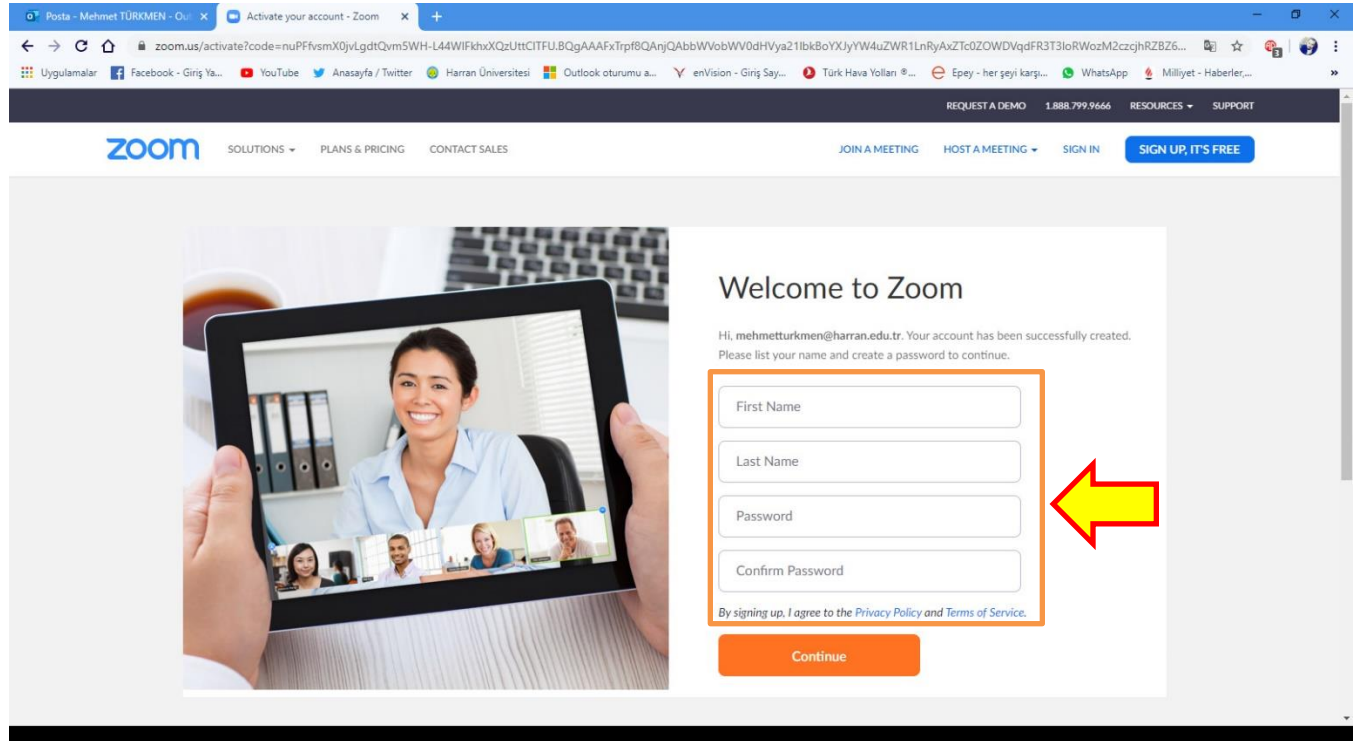

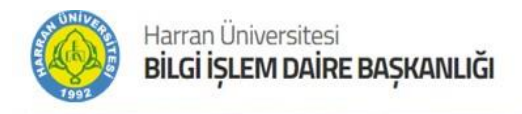

## Örnek gösterim aşağıdaki gibidir.

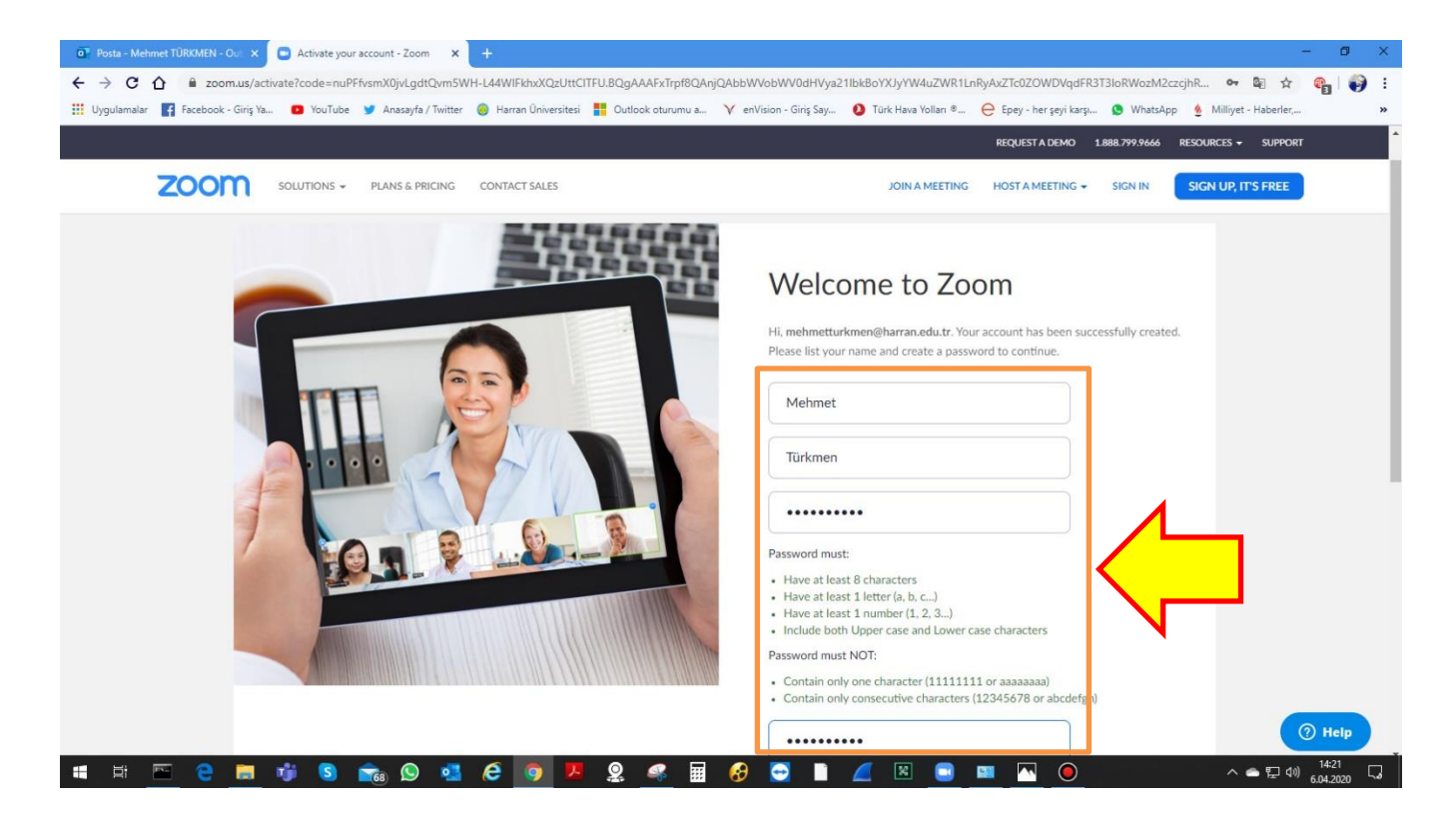

Harran Üniversitesi **Bilgi İşlem Daire Başkanlığı** [http://bidb.harran.edu.tr](http://bidb.harran.edu.tr/)

**#**harran programlar

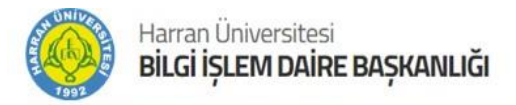

Kişisel toplantı URL'niz aşağıdaki gibidir. Linki not defterinize kaydediniz. İlgili toplantılarınızı bu link üzerinden başlatabilirsiniz.

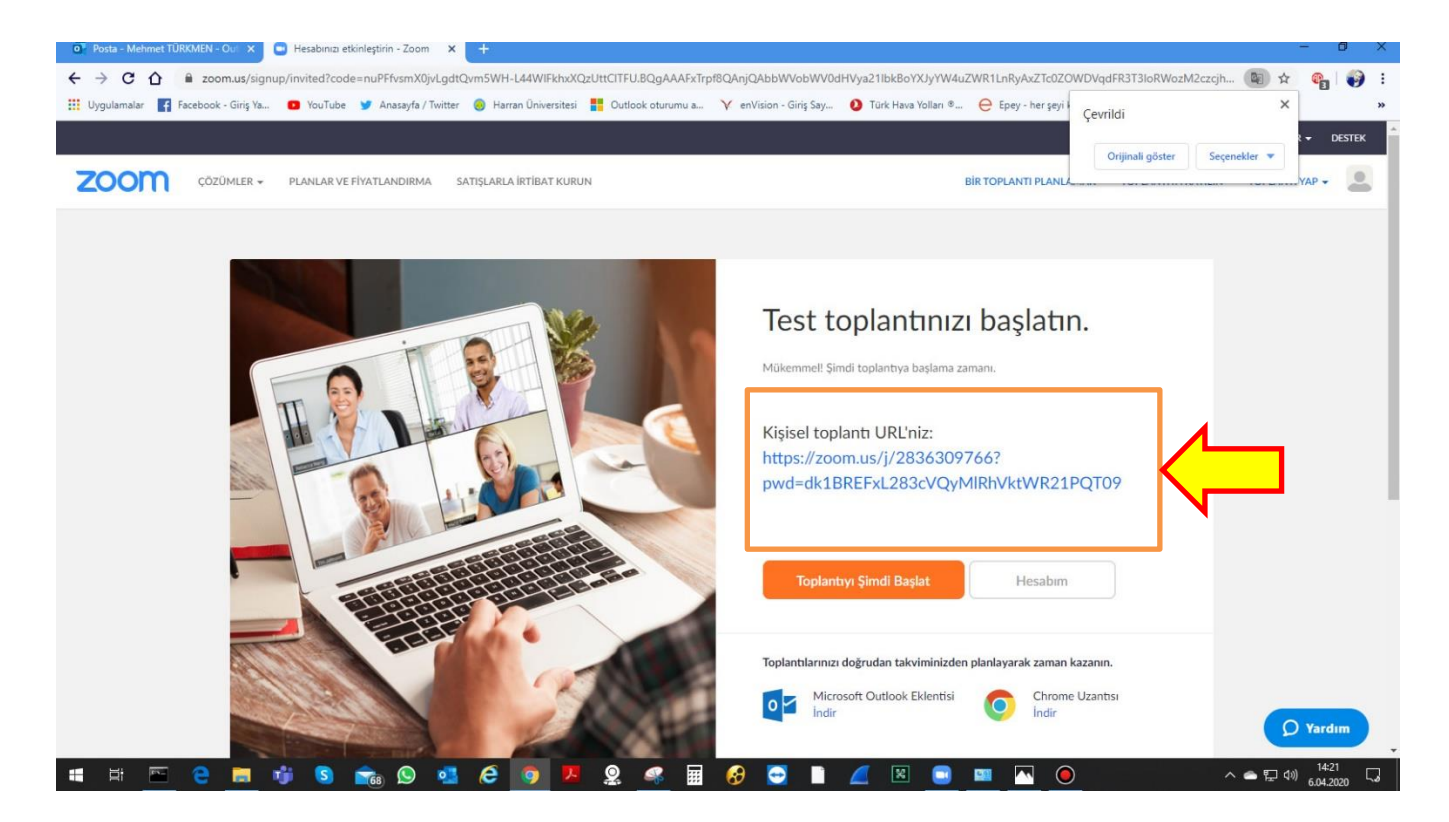

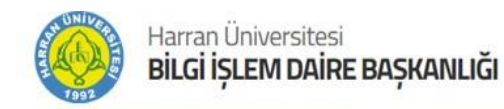

Oluşturduğunuz şifre ile **@harran.edu.tr** uzantılı mail ile Sign In ekranından giriş yapabilir ve ilgili programın lisanslayabilirsiniz.

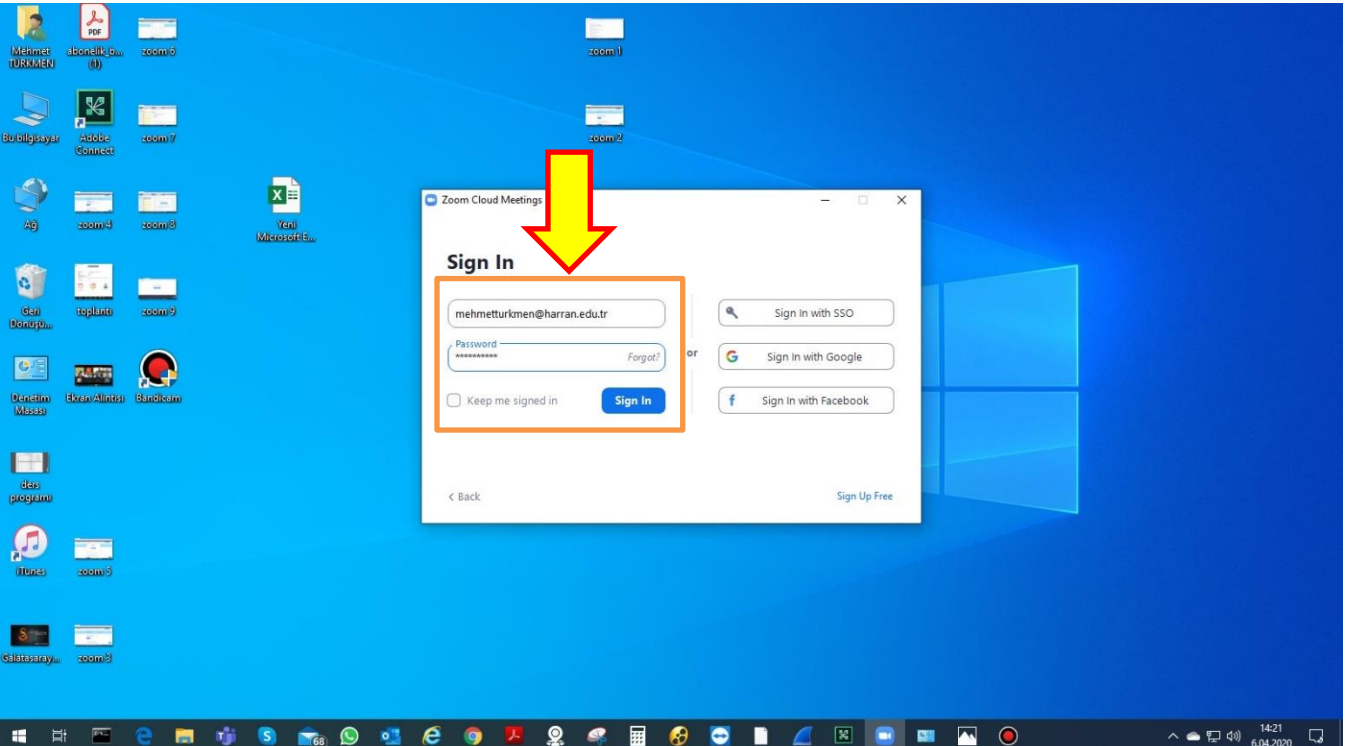

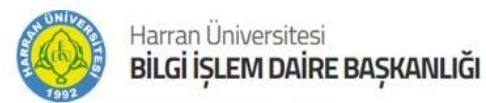

**@harran.edu.tr** uzantılı mail adresiniz ve oluşturduğunuz parolayla giriş yaptıktan sonra aşağıdaki ekran karşınıza gelir.

Sağ üst köşede yazılan isim ve soyismin baş harfleri görülür. Buna tıklayarak programın lisanslı olup olmadığını kontrol edebilirsiniz.

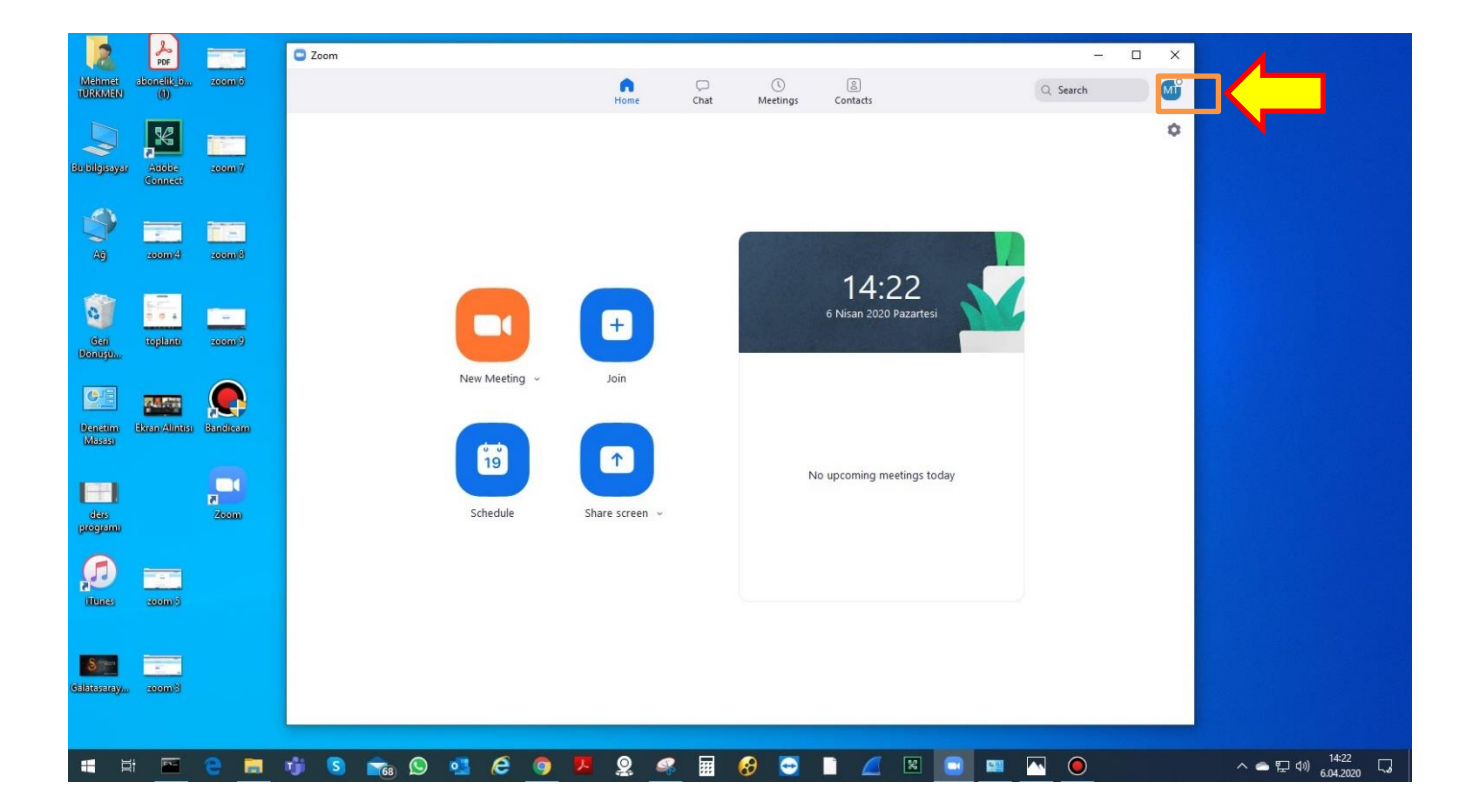

Harran Üniversitesi **Bilgi İşlem Daire Başkanlığı** [http://bidb.harran.edu.tr](http://bidb.harran.edu.tr/)

**#**harran programlar

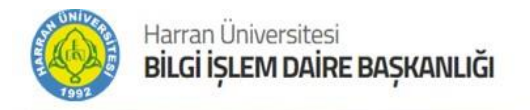

Resimde gösterildiği gibi **LICENSED** yazıyor ise programınız lisansı başarılı olmuştur.

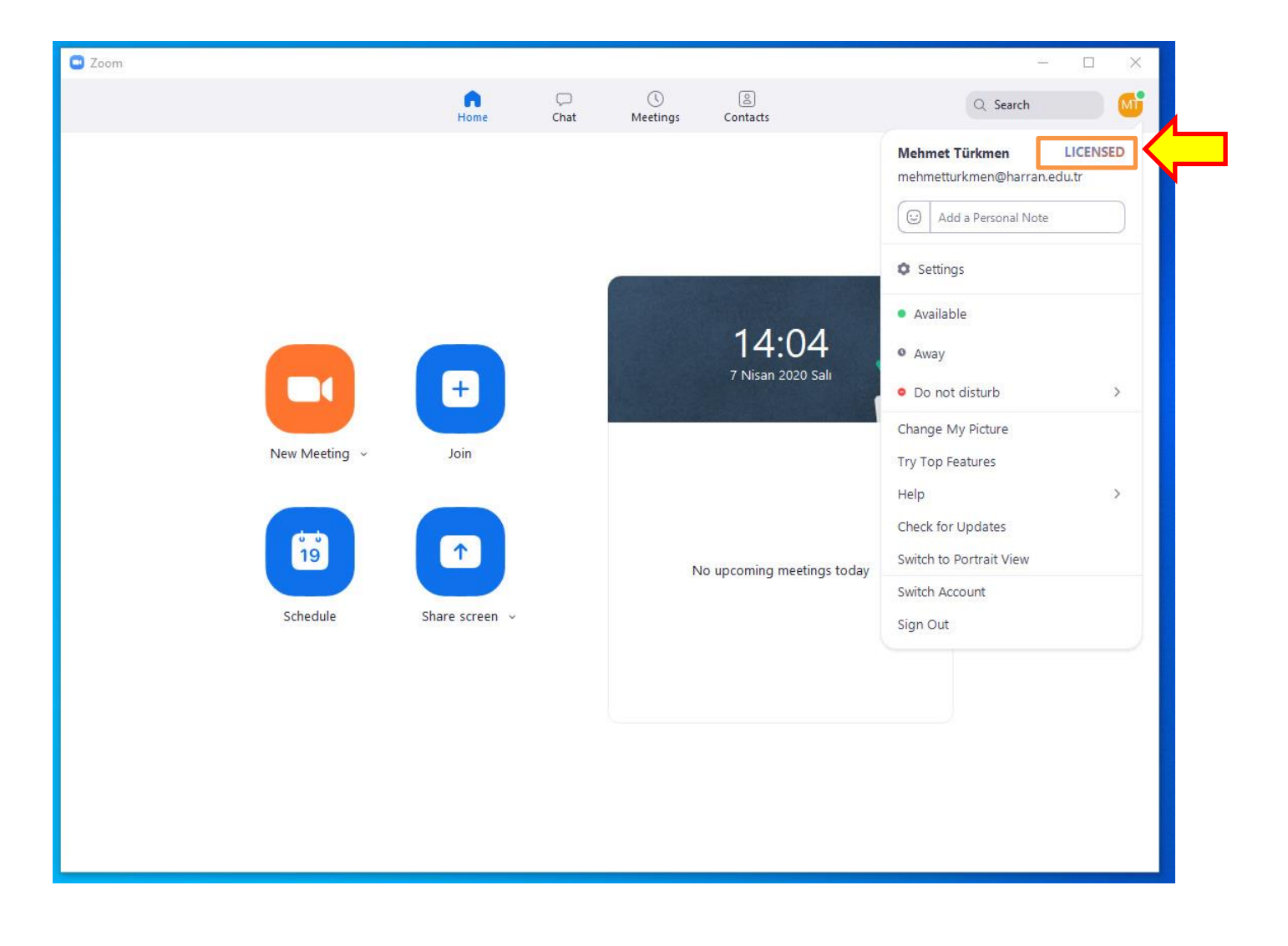

Harran Üniversitesi **Bilgi İşlem Daire Başkanlığı** [http://bidb.harran.edu.tr](http://bidb.harran.edu.tr/)

**#**harran programlar

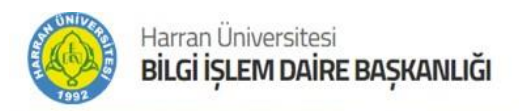

## **ZOOM PLATFORMUNUN KULLANIMI**

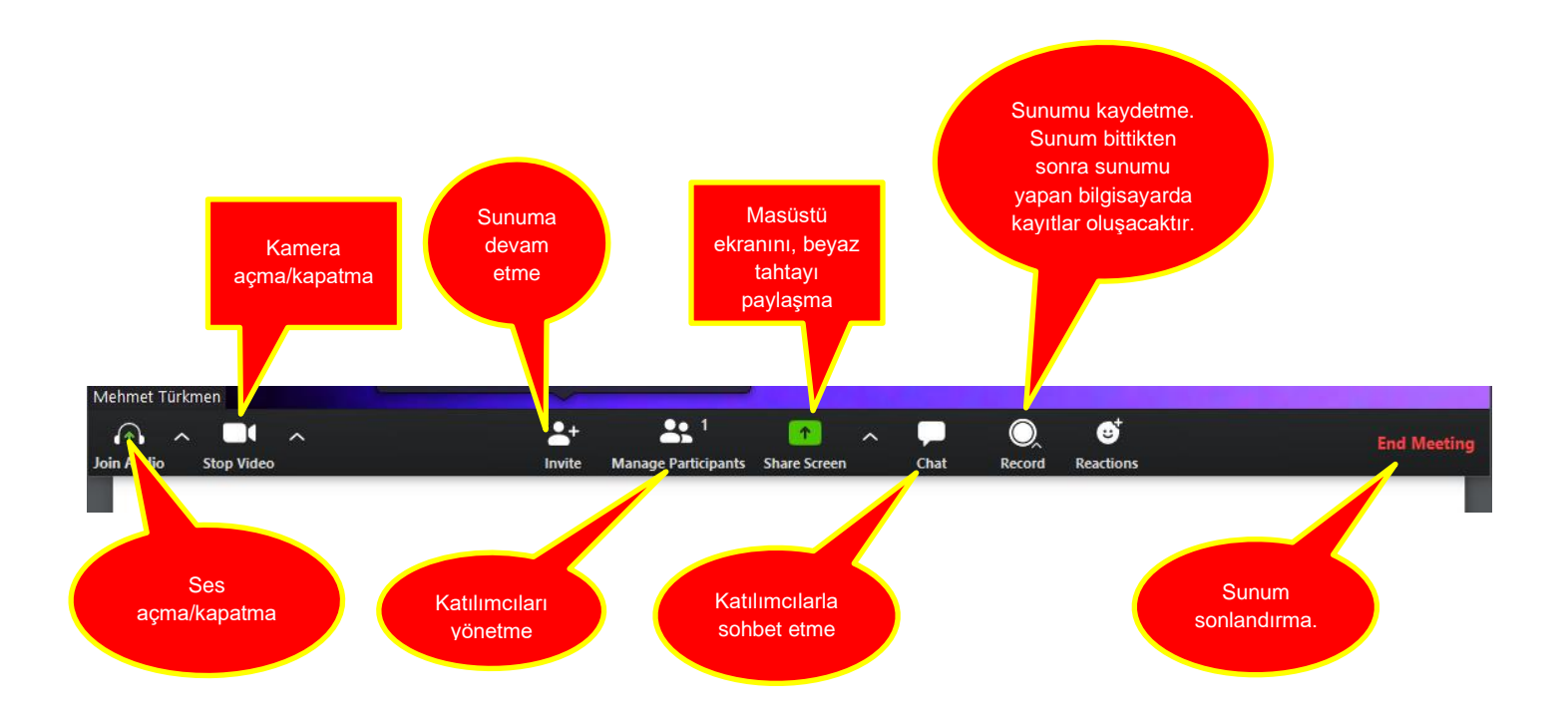

### **Canlı Dersin Kayıt Edilmesi ve Kayıtlara Ulaşılması**

Canlı ders açıldıktan sonra aşağıdaki gibi **"Record to the Cloud"** tuşu ile Bulut Bilgisayar ortamına kayıt edebilirsiniz.

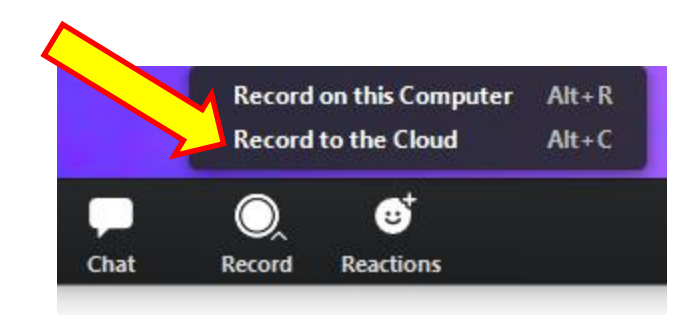

Harran Üniversitesi **Bilgi İşlem Daire Başkanlığı** [http://bidb.harran.edu.tr](http://bidb.harran.edu.tr/) **#**harran programlar

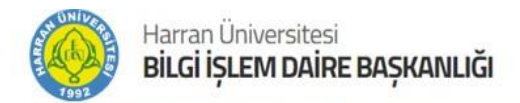

Ders bitiminden belirli bir süre sonra (Dersin boyutuna göre artabilir) kayıt Bulut Bilgisayar ortamında oluşur. Aşağıdaki gibi zoom.us adresine girerek kayıtlara ulaşabilirsiniz.

Kaydı **share** tıklayarak paylaşabilirsiniz.

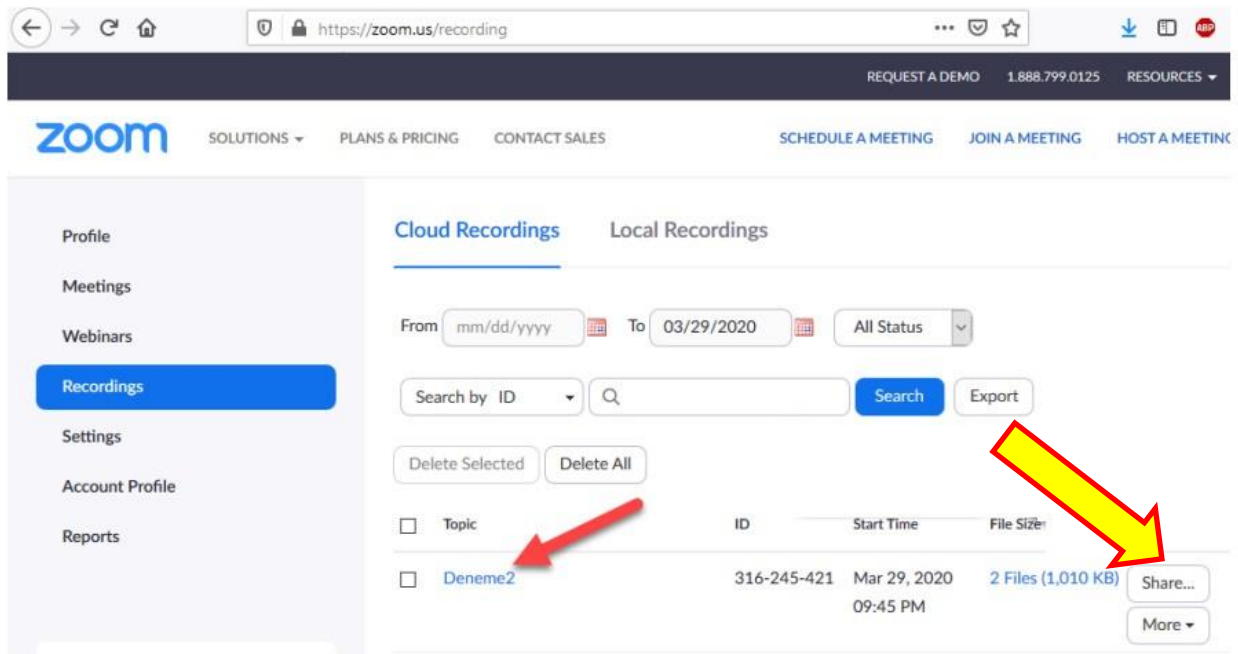